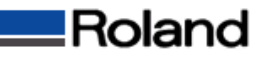

## プリンタスプーラを強制削除する方法

①[スタートメニュー]から[コントロールパネル]を開いて[管理ツール]を開きます。 ②[サービス]アイコンをクリックして[サービス]を開きます。

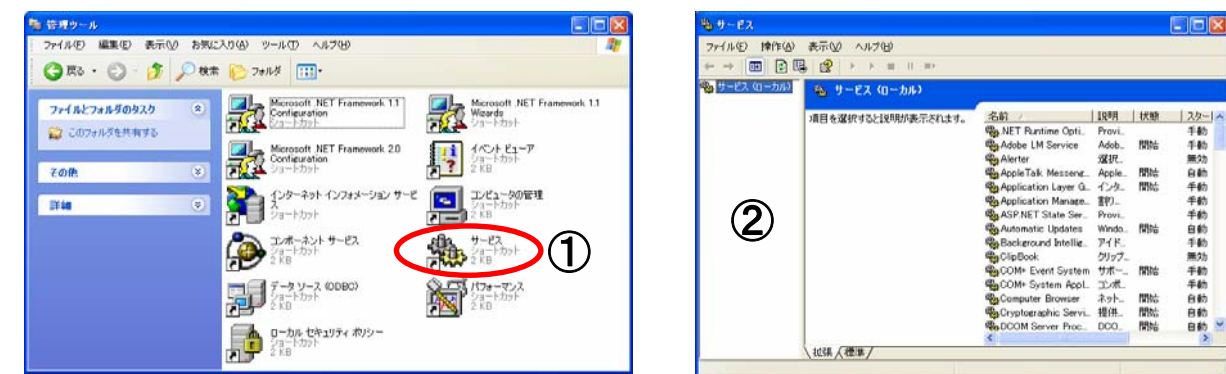

③一覧の中からPrint Spoolerを選択して、サービスの停止をクリックします ④「Print Spooler」の[状態]の表示が「開始」から空欄に変わります

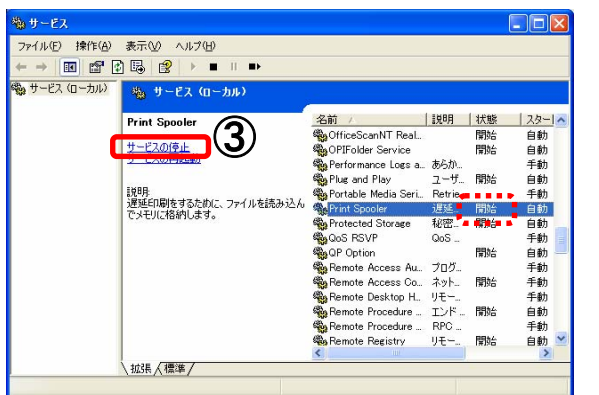

(5)¥WINDOWS¥svstem32¥spool¥PRINTERSを開きます。 ⑥フォルダ内のデータを選択してすべて削除します

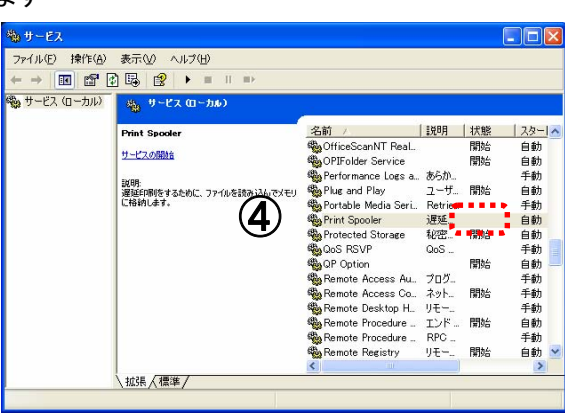

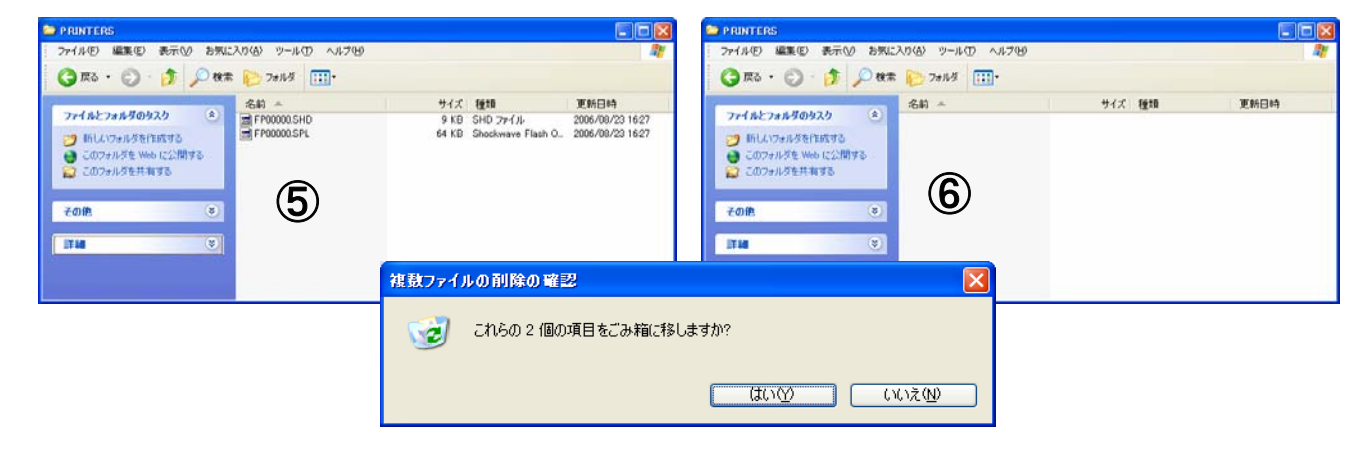

⑦①~②の動作を同様に行って[サービス]を開きます。 ⑧一覧の中からPrint Spoolerを選択して、左肩にある[サービスの開始]をクリックします

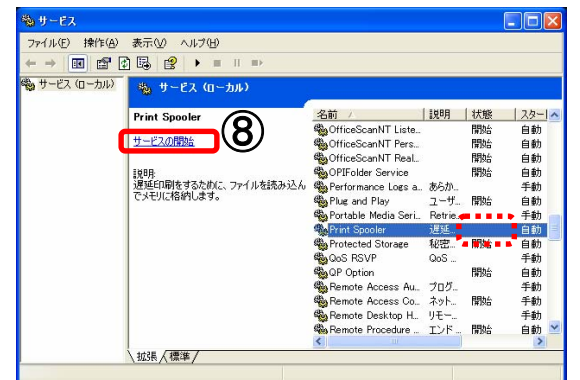

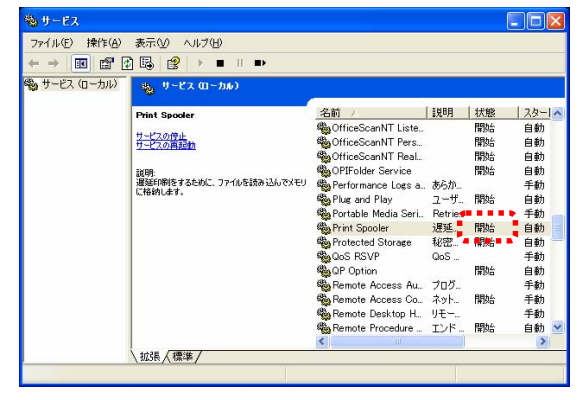

⑨パソコンを再起動すると終了です。